# **MANUAL PEMAKAIAN**

# **SISTEM EKSTRAKSI TEKSTUAL REKAMAN VIDEO (SISTRAKVID)**

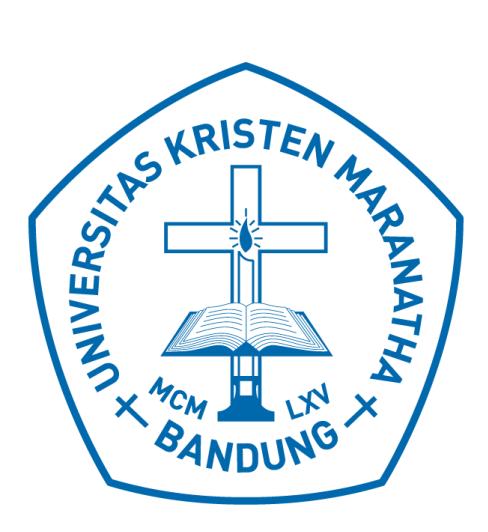

Penyusun: Hapnes Toba Mewati Ayub Maresha Caroline Wijanto Aldrich Sancho Sapata Negara Ryan Nathaniel Yolanda Trixie Hernita

# FAKULTAS TEKNOLOGI INFORMASI UNIVERSITAS KRISTEN MARANATHA 2021

# **DAFTAR ISI**

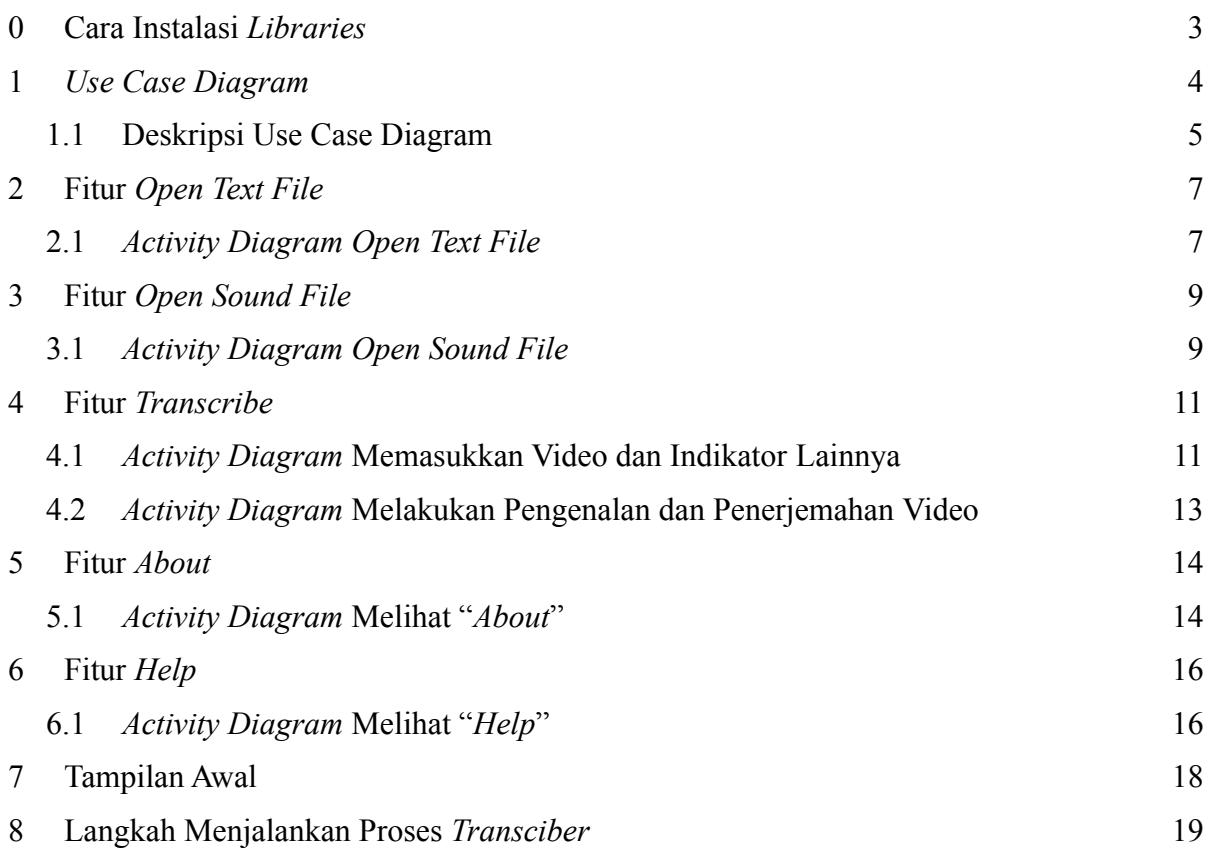

### **0 Cara Instalasi** *Libraries*

<span id="page-2-0"></span>Terdapat beberapa *libraries* yang harus diinstall ke dalam perangkat terlebih dahulu untuk memungkinkan aplikasi dapat berjalan dengan baik. Berikut ialah beberapa *libraries* yang digunakan dan cara instalasinya.

- 1. Install google-cloud-speech 2.6.0 dengan cara mengetikkan pip install google-cloud-speech pada terminal perangkat untuk dapat mengakses atau memanggil Google Cloud APIs.
- 2. Install pydub 0.25.1 dengan cara mengetikkan pip install pydub pada terminal perangkat untuk dapat memanipulasi berkas audio.
- 3. Install wave 0.0.2 dengan cara mengetikkan pip install Wave pada terminal perangkat untuk menulis data audio dari format mentah dan membaca atribut dari berkas WAV.
- 4. Install PySimpleGUI 4.45.0 dengan cara mengetikkan pip install PySimpleGUI pada terminal perangkat untuk dapat memungkinkan ditampilkkannya *Graphical User Interface.*

Beberapa *libraries* lainnya seperti codecs, winsound, storage, dan subprocess tidak perlu dilakukan instalasi karena sudah ada sebagai bawaan dari bahasa pemrograman Python.

### *1 Use Case Diagram*

<span id="page-3-0"></span>Berdasarkan spesifikasi kebutuhan untuk mengubah video menjadi informasi tekstual dalam sistem pembelajaran, dibuatlah *Use Case Diagram* seperti yang tergambar pada Gambar 1.1. Tujuan utama dibuatnya sistem ini adalah untuk dapat mengambil isi pembicaraan dalam sebuah video. Dengan mengubah video menjadi informasi tekstual, diharapkan dapat memperkaya suatu sistem pembelajaran dengan muatan keaktifan dan juga isi pembicaraan dari seorang mahasiswa dalam sebuah proses diskusi atau suasana kelas. Isi pembicaraan inilah yang kemudian dapat dianalisis lebih jauh, misalnya dengan cara mengelompokkan (membuat kluster) opini.

Sistem memiliki *User* sebagai aktor utama yang akan melakukan operasi aplikasi mulai dari menampilkan teks, memutar audio, menerjemahkan, melihat "*About*", dan melihat "*Help*". Dalam proses menerjemahkan terdapat relasi tambahan yaitu memasukkan video dan indikator lainnya serta melakukan pengenalan dan penerjemahan video. Untuk gambaran yang lebih jelas terkait *Use Case Diagram* dapat dilihat pada Gambar 1.1.

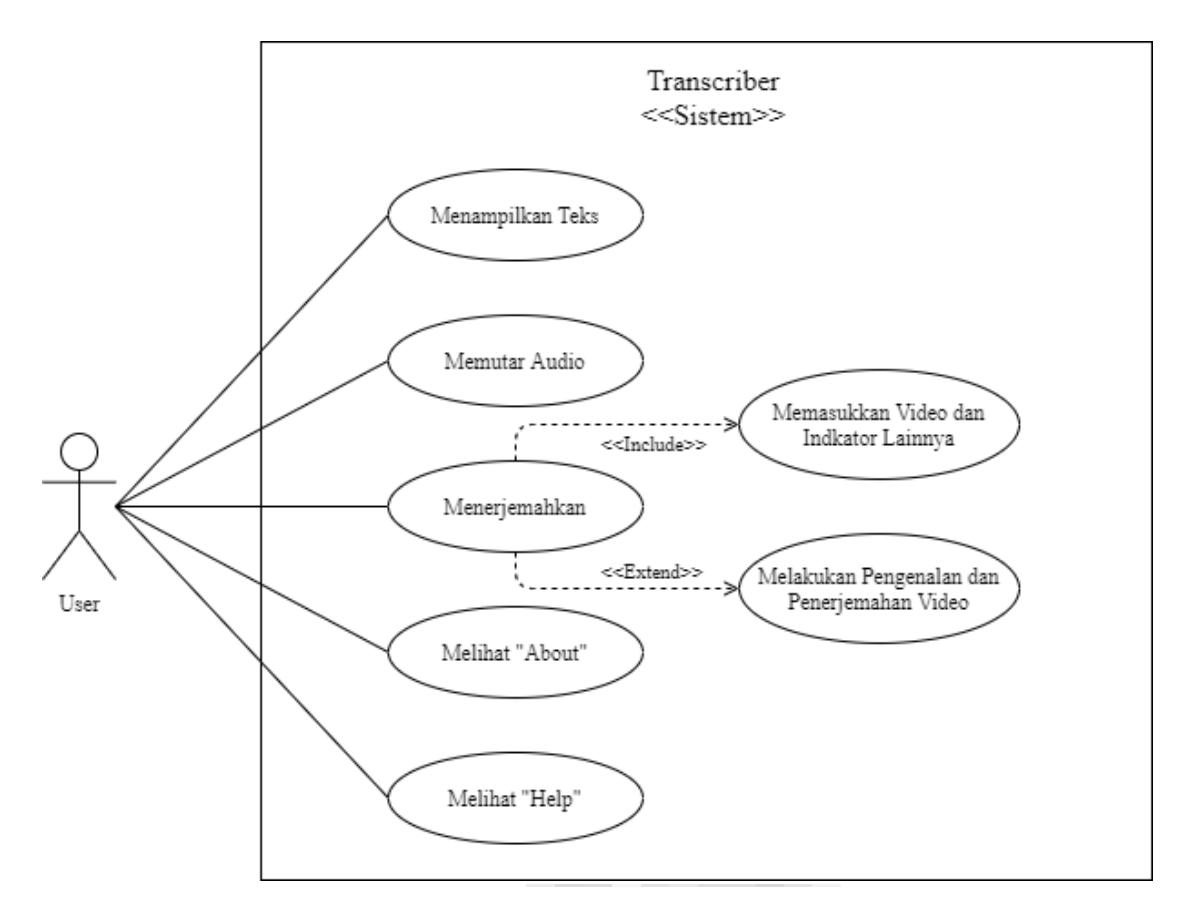

#### <span id="page-3-1"></span>**1.1 Deskripsi Use Case Diagram**

Tabel 1.1 hingga Tabel 1.5 memuat deskripsi dari setiap *use case* yang telah

dibuat sebelumnya pada Gambar 1.1.

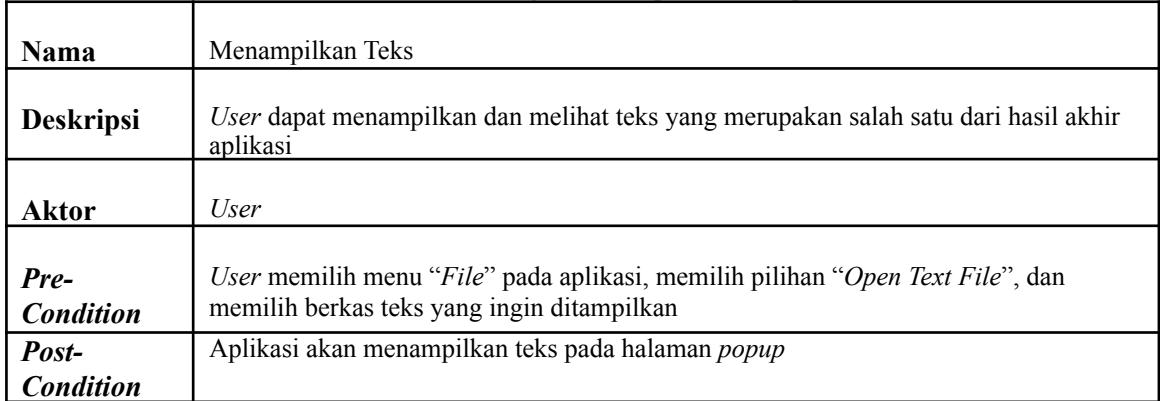

#### **Tabel 1.1 Use Case Diagram Description Menampilkan Teks**

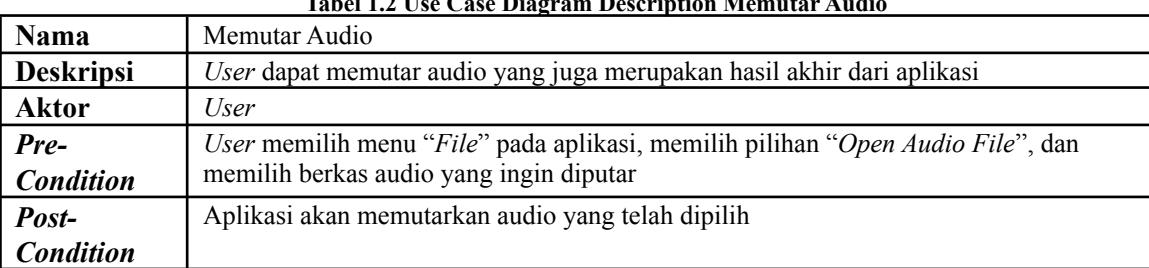

#### **Tabel 1.2 Use Case Diagram Description Memutar Audio**

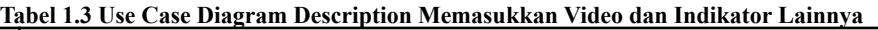

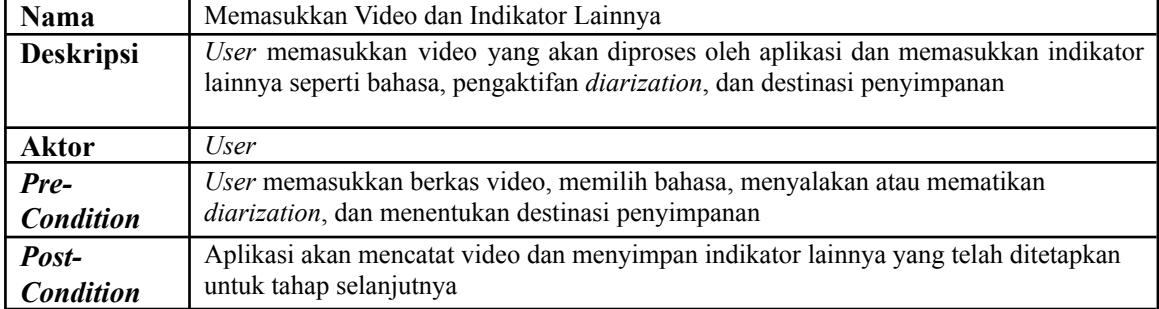

*Tabel 1.4 Use Case Diagram Description Melakukan Pengenalan dan Penerjemahan Video*

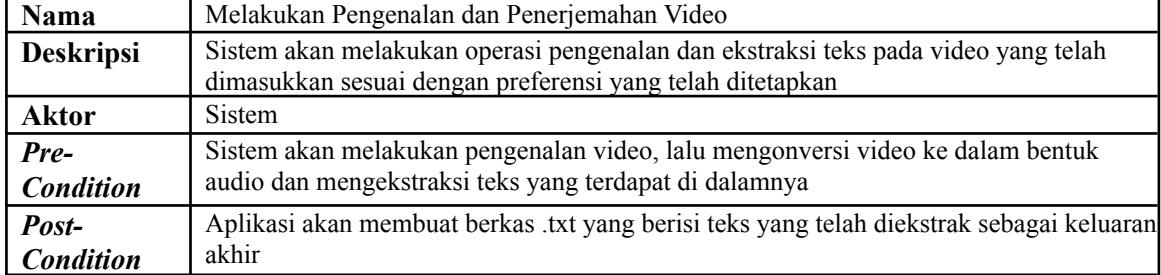

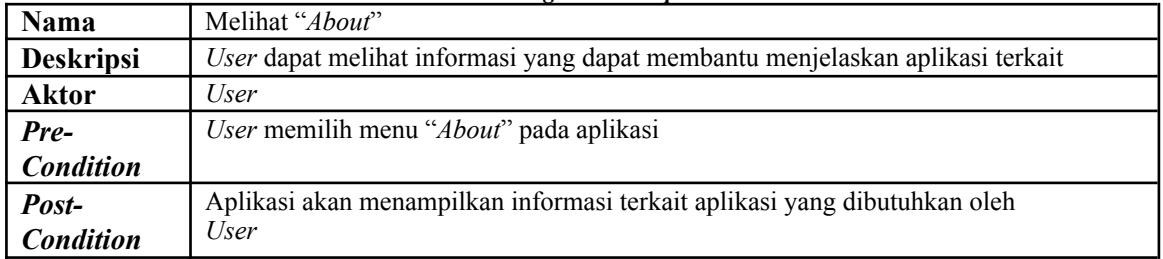

#### *Tabel 1.5 Use Case Diagram Description Melihat "About"*

| Twoce 110 CSC Cuse Deugram Description meeting Treep |                                                                                        |
|------------------------------------------------------|----------------------------------------------------------------------------------------|
| <b>Nama</b>                                          | Melihat "Help"                                                                         |
| <b>Deskripsi</b>                                     | User dapat melihat informasi yang dapat membantu dalam pemakaian aplikasi              |
| <b>Aktor</b>                                         | User                                                                                   |
| Pre-                                                 | User memilih menu "Help" pada aplikasi                                                 |
| <b>Condition</b>                                     |                                                                                        |
| Post-                                                | Aplikasi akan menampilkan informasi terkait pemakaian aplikasi yang akan membantu User |
| <b>Condition</b>                                     |                                                                                        |

*Tabel 1.6 Use Case Diagram Description Melihat "Help"*

### **2 Fitur** *Open Text File*

<span id="page-6-0"></span>Fitur selanjutnya ialah *Open Text File*, fitur ini merupakan fitur pembantu yang akan mempermudah pengguna dalam melihat hasil keluaran teks yang nantinya akan dihasilkan oleh aplikasi langsung melalui aplikasi tanpa harus membukanya secara manual atau melalui aplikasi lainnya. *User* memilih menu "*File*" pada aplikasi, memilih pilihan "*Open Text File*", dan memilih berkas teks yang ingin ditampilkan. Berikut ialah tampilan visual dari pembuatan fitur *Open Text File*.

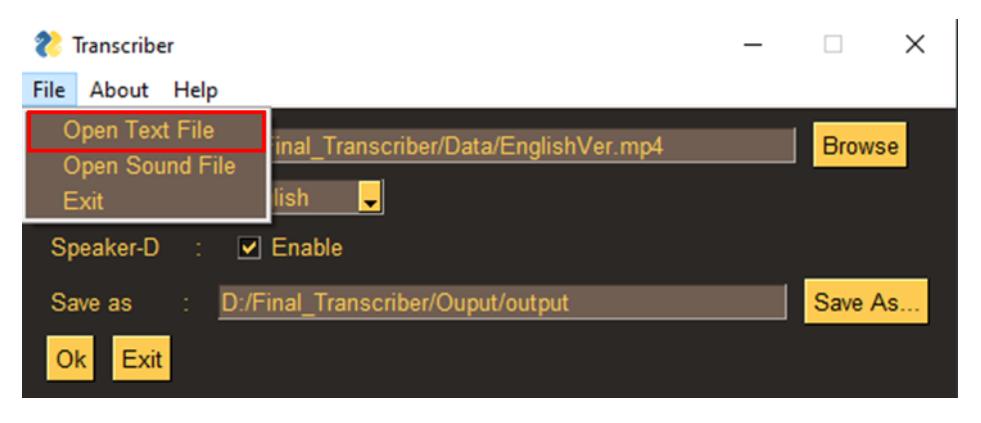

**Gambar 2.1 Tampilan GUI Fitur Open Text File**

#### <span id="page-6-1"></span>**2.1** *Activity Diagram Open Text File*

Pada *activity diagram* menampilkan teks, alur penggunaan dimulai dari sisi *user*, di mana pertama-tama *user* akan membuka aplikasi terlebih dahulu untuk mendapatkan halaman awal dari aplikasi yang akan ditampilkan oleh sistem. Dilanjutkan dengan pengguna menekan menu "*File*", memilih pilihan "*Open Text File*", dan menentukan berkas teks mana yang ingin ditampilkan pada aplikasi. Setelah aplikasi menerima berkas yang hendak dibuka, maka aplikasi akan menampilkan teks pada halaman *popup*. Jika pengguna tidak memasukkan berkas teks maka fitur tidak akan menampilkan teks. Untuk gambaran lebih jelas dapat dilihat pada [Gambar](#page-7-0) 2.2.

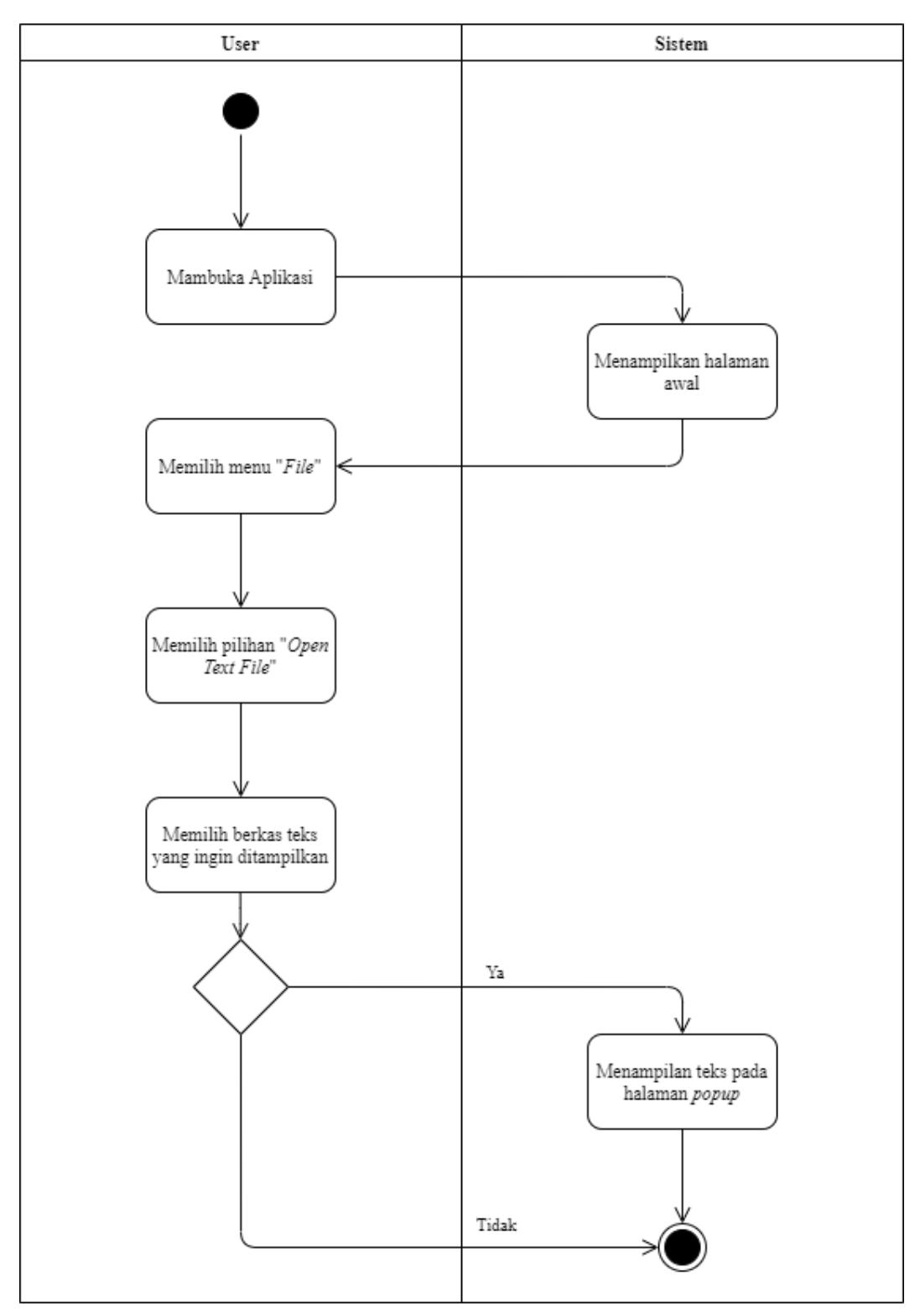

<span id="page-7-0"></span>**Gambar 2.2** *Activity Diagram Open Text File*

### **3 Fitur** *Open Sound File*

<span id="page-8-0"></span>*Open Sound File* juga merupakan fitur pembantu lainnya dalam aplikasi selain daripada *Open Text File*. Fitur ini memiliki fungsi yang hampir sama dengan fitur sebelumnya, di mana kegunaan dari fitur ini ialah untuk dapat memainkan atau memutar berkas audio yang juga merupakan salah satu keluaran dari aplikasi, sehingga pengguna tidak perlu memutar audio secara manual atau melalui aplikasi lainnya. User memilih menu "File" pada aplikasi, memilih pilihan "Open Audio File", dan memilih berkas audio yang ingin diputar. Berikut ialah tampilan visual dari pembuatan fitur *Open Sound File*.

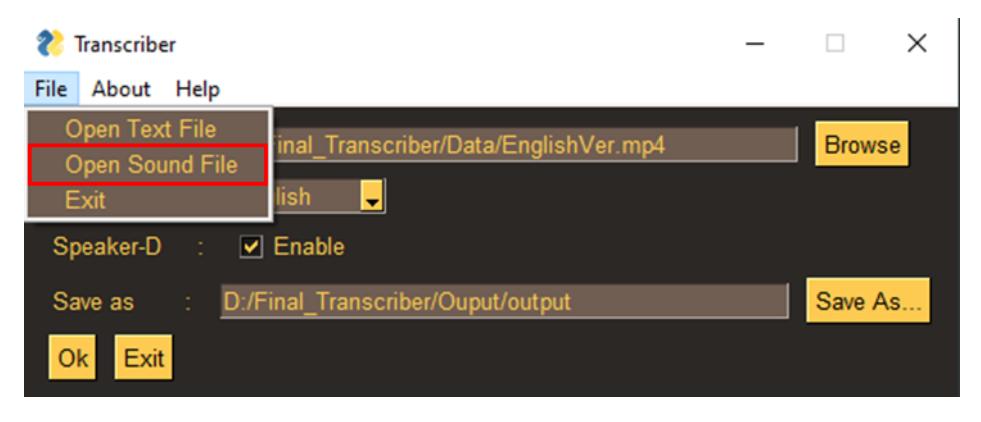

**Gambar 3.1 Tampilan GUI Fitur** *Open Sound File*

#### <span id="page-8-1"></span>**3.1** *Activity Diagram Open Sound File*

*Activity diagram* ini tidak jauh berbeda dengan *activity diagram* sebelumnya, letak perbedaannya hanya pada saat pengguna memilih opsi. Pada *activity diagram* ini, pengguna akan memilih pilihan "*Open Audio File*" dan menentukan berkas audio yang ingin diputar. Setelahnya, aplikasi akan langsung memutar audio yang sesuai dengan pilihan pengguna. Jika pengguna tidak memasukkan berkas audio maka aplikasi tidak akan memutar audio. Untuk gambaran lebih jelas dapat dilihat pada Gambar 3.2.

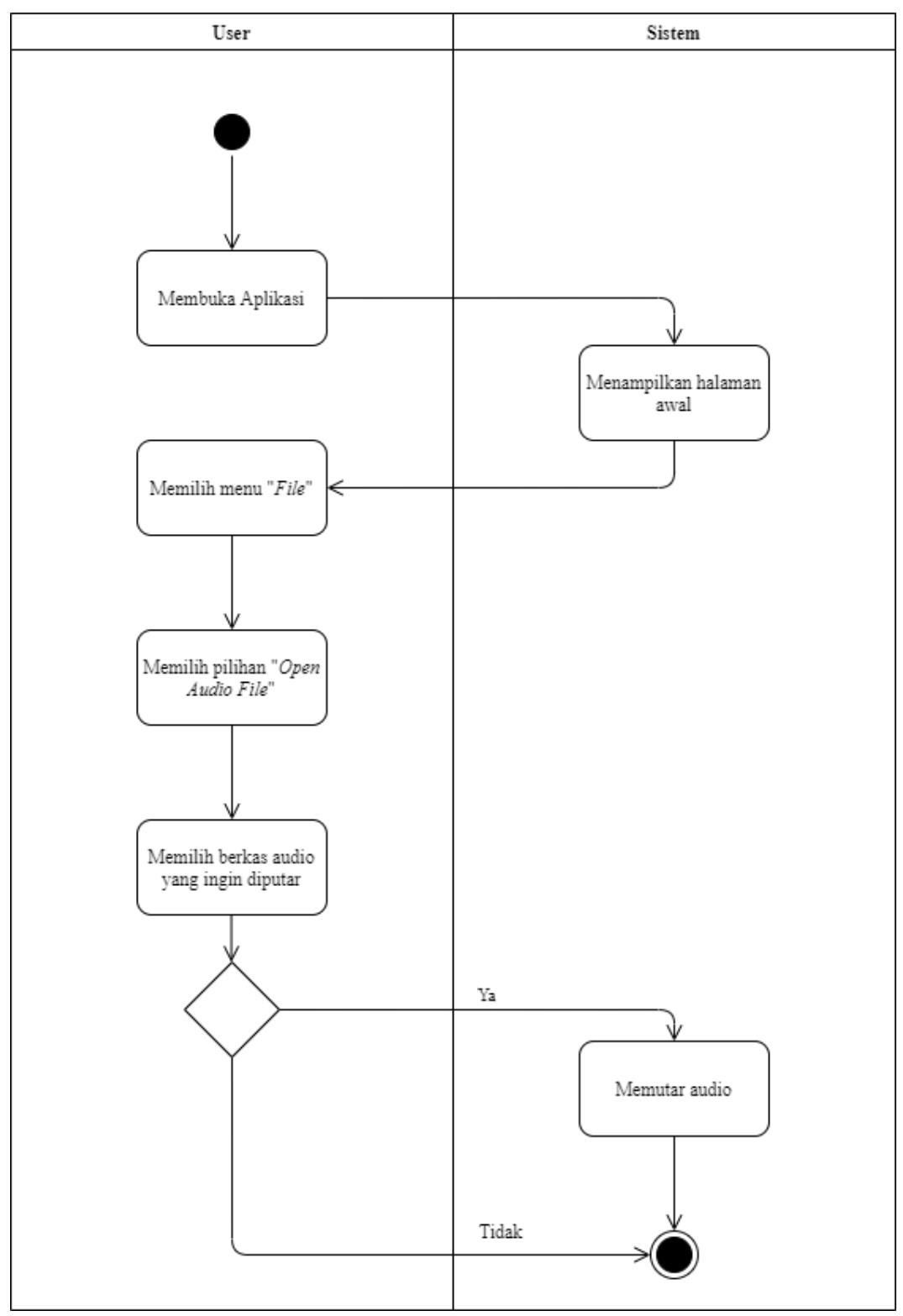

**Gambar 3.2** *Activity Diagram Open Sound File*

### **4 Fitur** *Transcribe*

<span id="page-10-0"></span>*Transcribe* merupakan fitur utama dalam aplikasi, di mana fitur ini akan melakukan seluruh rangkaian proses untuk bisa mengekstrak komponen teks dari dalam video rekaman melalui proses pengenalan dan penerjemahan video rekaman. Hal yang perlu dilakukan untuk menggunakan fitur ini ialah, pengguna perlu memasukkan data masukan seperti berkas video rekaman, bahasa, pengaktifan *speaker diarization*, dan destinasi penyimpanan hasil akhir. Berikut ialah tampilan visual dari pembuatan fitur *Transcribe*.

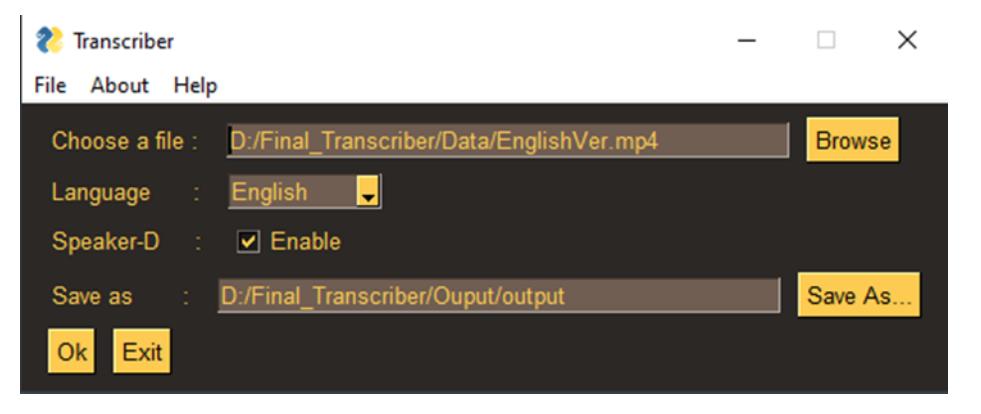

**Gambar 4.1 Tampilan GUI Fitur Transcribe**

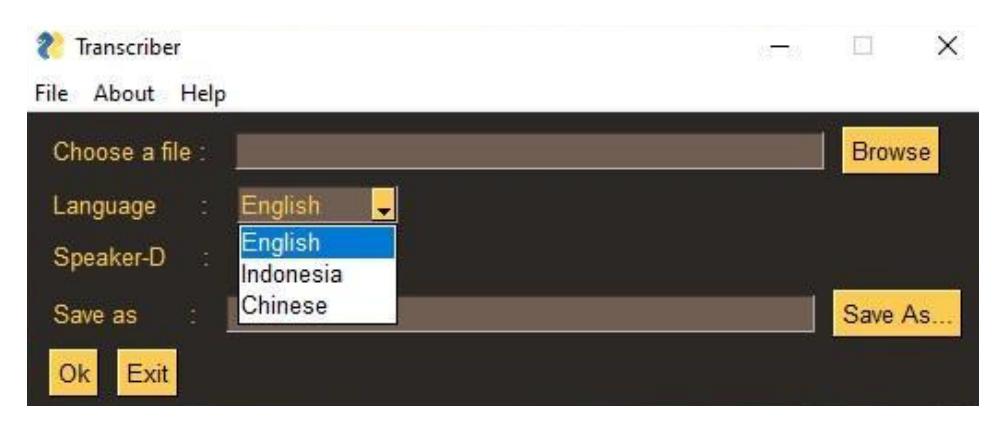

**Gambar 4.2** *Dropdown* **Pemilihan Bahasa**

#### <span id="page-10-1"></span>**4.1** *Activity Diagram* **Memasukkan Video dan Indikator Lainnya**

Pada *activity diagram* ini proses yang akan dilakukan setelah melakukan proses inisialisasi aplikasi ialah *user* harus memilih atau memasukkan berkas video rekaman yang ingin dikonversi dan memasukkan indikator penentu lainnya seperti bahasa, pengaktifan *diarization*, dan destinasi penyimpanan hasil akhir. Setelah itu, aplikasi akan menerima video rekaman dan indikator-indikator yang nantinya akan digunakan dalam proses pengenalan video dan ekstraksi teks. Untuk gambaran lebih jelas dapat dilihat pada Gambar 4.3.

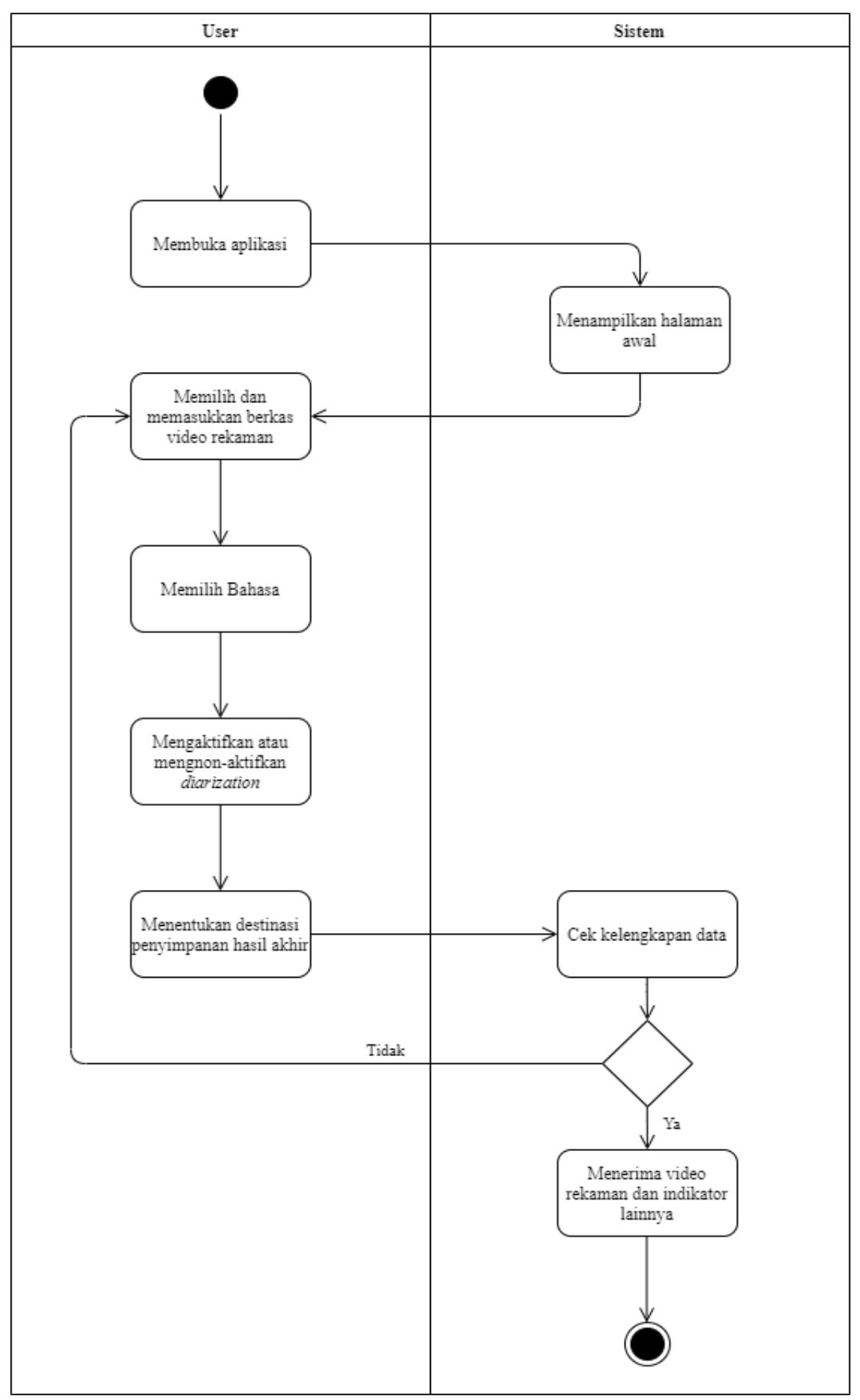

**Gambar 4.3 Activity Diagram Memasukkan Video dan Indikator Lainnya**

#### <span id="page-14-0"></span>**4.2** *Activity Diagram* **Melakukan Pengenalan dan Penerjemahan Video**

Setelah *user* memasukkan video dan indikator yang juga telah ditunjukkan pada tahap sebelumnya, pada *activity diagram* ini proses pengenalan dan penerjemahan video akan dilakukan. Pertama, sistem akan melakukan pengenalan dan penerjemahan video, selanjutnya mengonversi video ke dalam audio, lalu mengekstrak teks dan memasukkannya dalam berkas .txt yang akan menjadi salah satu hasil akhir dari aplikasi. Untuk gambaran lebih jelas dapat dilihat pada Gambar 4.4.

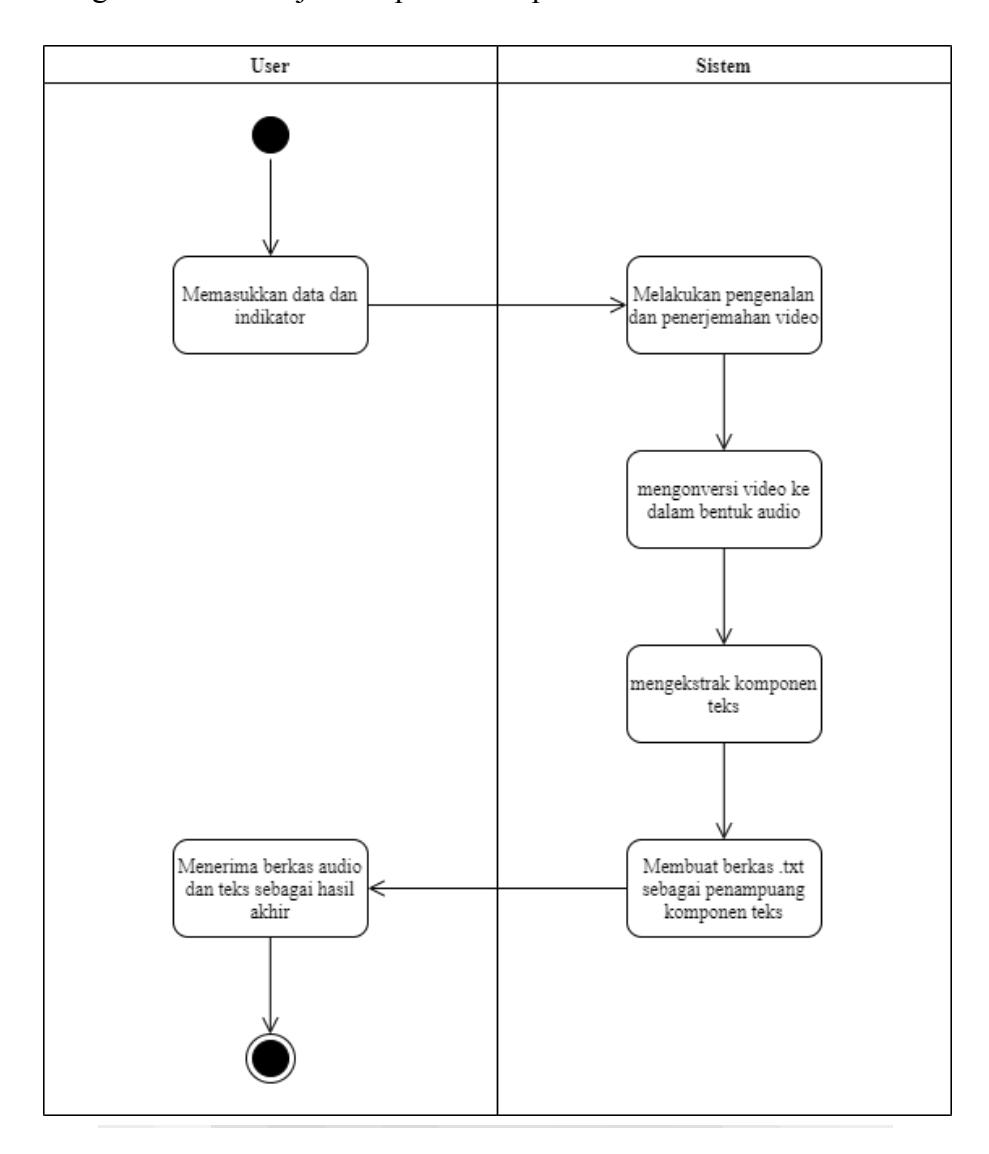

### **5 Fitur** *About*

<span id="page-15-0"></span>*About* adalah fitur pelengkap dalam aplikasi yang berfungsi untuk memberikan informasi dan pemahaman mengenai aplikasi. Berikut ialah tampilan visual dari pembuatan fitur *About*. Pada menu *About,* apabila pengguna menekan fitur *About* atau *event* sama dengan *About*, maka aplikasi akan menampilkan informasi terkait aplikasi pada sebuah *popup*.

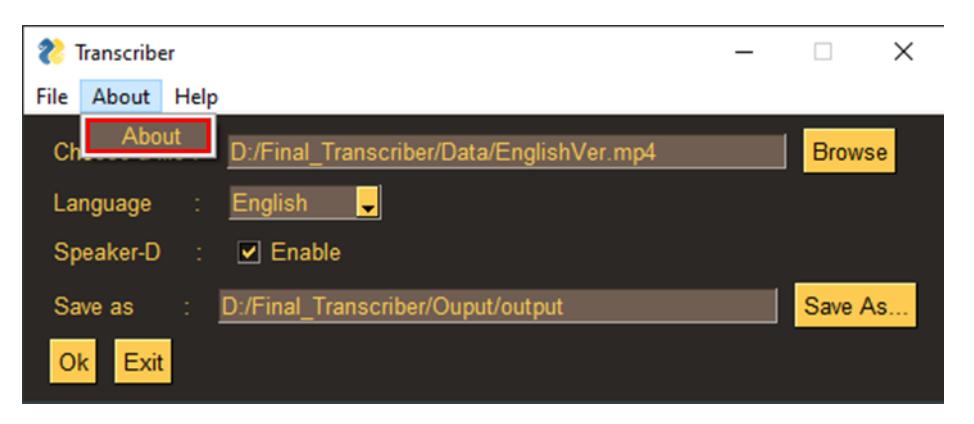

**Gambar 5.1 Tampilan GUI Fitur About**

#### <span id="page-15-1"></span>**5.1** *Activity Diagram* **Melihat "***About***"**

Pada *activity diagram* ini terlihat interaksi yang dilakukan oleh *user* dan sistem, di mana proses akan dimulai dari sisi *user* yang akan membuka aplikasi terlebih dahulu dan sistem yang menampilkan halaman awal aplikasi sebagai umpan baliknya. Selanjutnya, *user* dapat memilih opsi "*About*" untuk melihat informasi terkait aplikasi. Dengan *user* mamilih opsi "*About*", maka informasi akan ditampilkan dan *user* dapat melihat informasi terkait aplikasi. Untuk gambaran lebih jelas dapat dilihat pada Gambar 5.2.

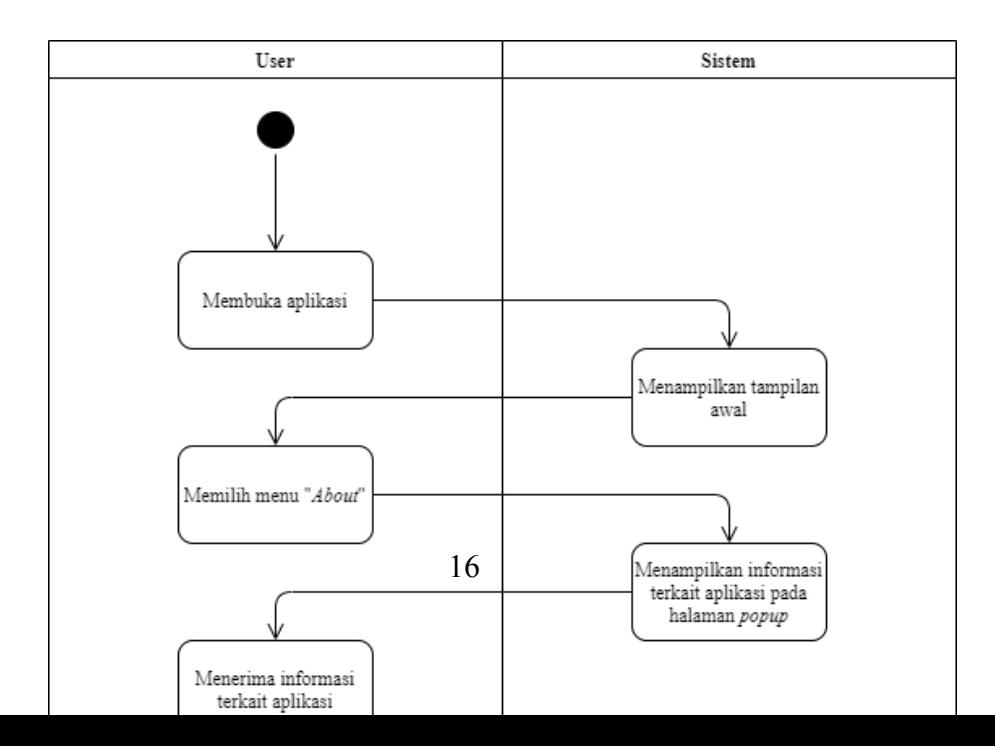

# *6* **Fitur** *Help*

<span id="page-17-0"></span>*Help* juga merupakan fitur pelengkap yang memiliki peran yang cukup penting bagi aplikasi. Fitur ini berperan sebagai buku panduan bagi pengguna terkait langkah-langkah penggunaan aplikasi jika pengguna mengalami kesulitan dalam proses pemakaian aplikasi. Berikut ialah tampilan visual dari pembuatan fitur *Help*.

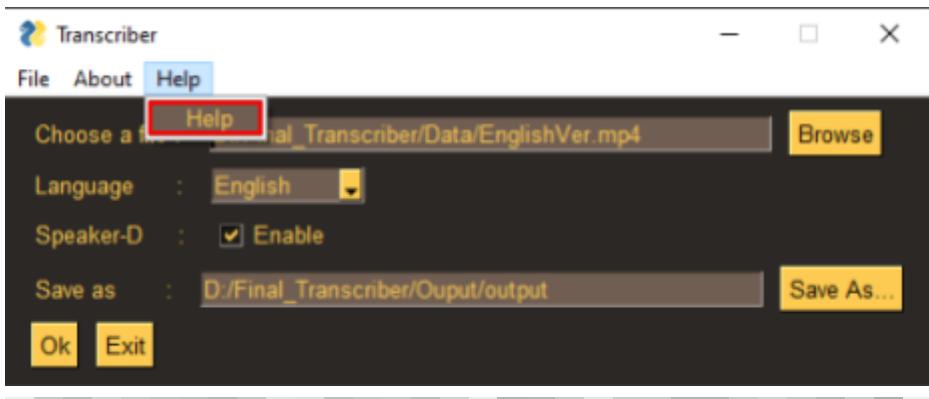

#### <span id="page-17-1"></span>**6.1** *Activity Diagram* **Melihat "***Help***"**

*Activity diagram* melihat "*Help*" tidak jauh berbeda dengan *activity diagram* melihat "*About*". di mana hanya terdapat interaksi antara *user* dan sistem. *User* membuka aplikasi dilanjutkan dengan ditampilkannya halaman awal aplikasi oleh sistem, dan *user* dapat memilih opsi "*Help*" untuk melihat informasi bantuan dalam pemakaian aplikasi. Untuk gambaran lebih jelas dapat dilihat pada [Gambar 6.2.](#page-18-0)

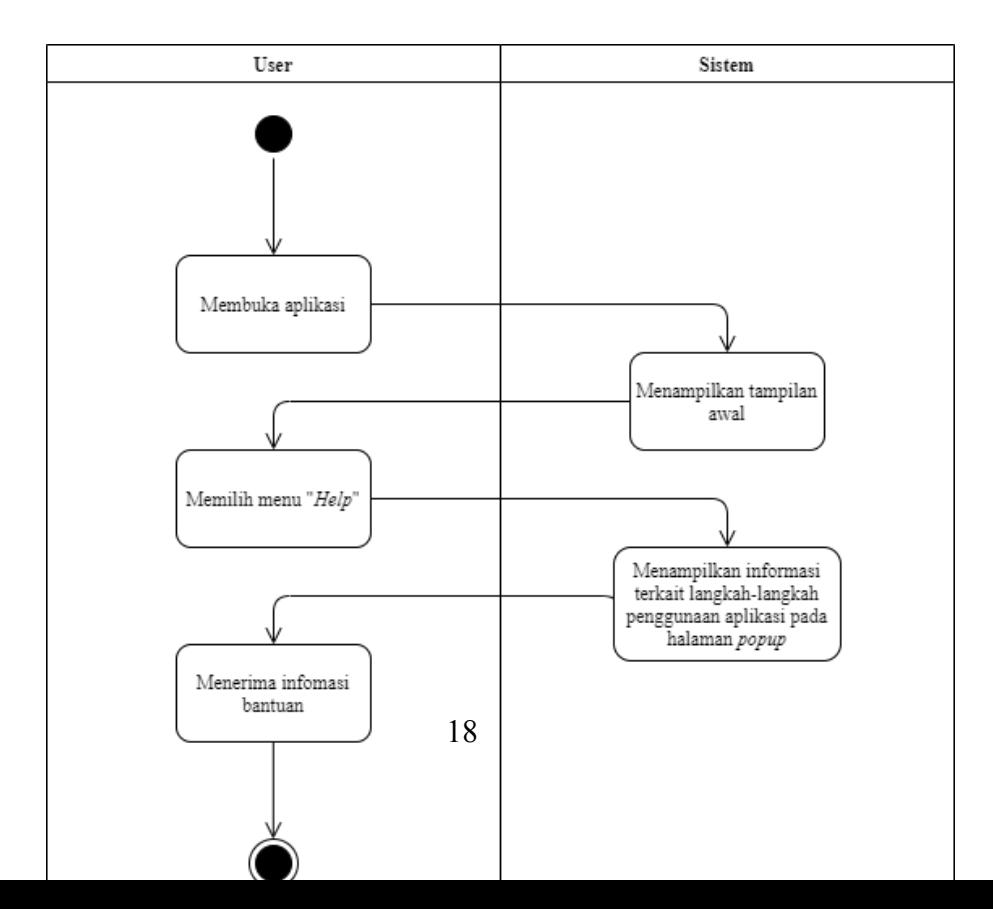

## **7 Tampilan Awal**

<span id="page-19-0"></span>Bagian ini merupakan tampilan awal pada saat masuk ke dalam aplikasi yang ditunjukan pada Gambar 7.1.

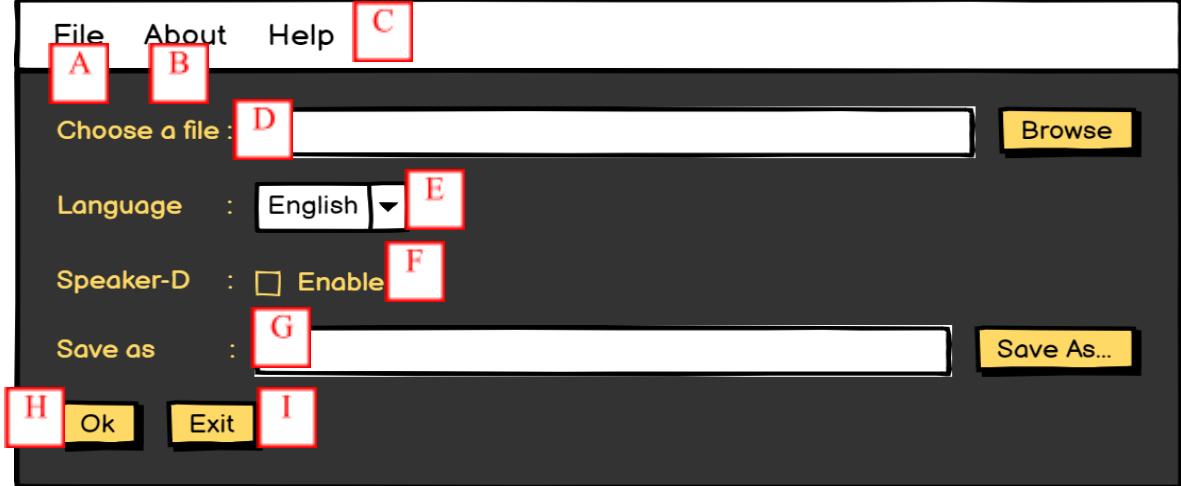

**Gambar 7.1 Tampilan Awal Clustering**

Fitur Detail :

- Bagian A : *File* untuk menampilkan teks dan memutar audio
- Bagian B : *About* yang akan memberikan informasi terkait aplikasi kepada pengguna
- Bagian C : *Help* yang akan memberikan langkah-langkah penggunaan aplikasi apabila pengguna mengalami kesulitan
- Bagian D : *FileChooser* untuk proses memasukkan video
- Bagian E : Pemilihan bahasa sesuai yang sudah tersedia dalam *dropdown box* yang telah berisi berbagai bahasa
- Bagian F : *Checkbox* untuk pengaktifan *diarization*
- Bagian G : *Save As* untuk menentukan destinasi penyimpanan hasil akhir dari aplikasi
- Bagian H : Tombol *Ok* untuk menjalankan rangkaian proses program
- Bagian I : *Exit* untuk menutup aplikasi.

## *8* **Langkah Menjalankan Proses** *Transciber*

- <span id="page-20-0"></span>1. Langkah pertama untuk menjalankan proses *transcriber*, contoh seperti pada Gambar 8.1 :
	- a. Masukkan berkas video yang hendak diproses pada kolom "*Choose a file*"
	- b. Pilih bahasa pada kolom "*Language*" sesuai bahasa pada berkas video

Aktifkan atau non-aktifkan fitur partisi pembicara pada kolom "*Speaker-D*"

- c. Masukkan lokasi serta nama output (tanpa ektensi) pada kolom "*Save as*"
- d. Selanjutnya, klik "OK" untuk menjalankan proses *transciber*

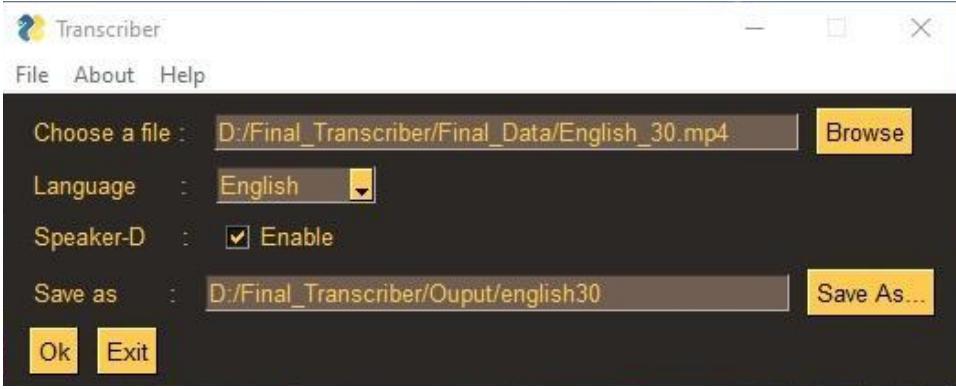

**Gambar 8.1 Contoh Pengisian Halaman Awal**

- 2. Langkah untuk membuka hasil keluaran dalam bentuk teks :
	- a. Klik "File" pada menu bar
	- b. Pilih "*Open Text File*"
	- c. Pilih berkas teks yang hendak ditampilkan

Adapun langkah untuk membuka hasil keluaran dalam bentuk audio :

- a. Klik "File" pada menu bar
- b. Pilih "*Open Sound File*"
- c. Pilih berkas audio yang hendak diputar

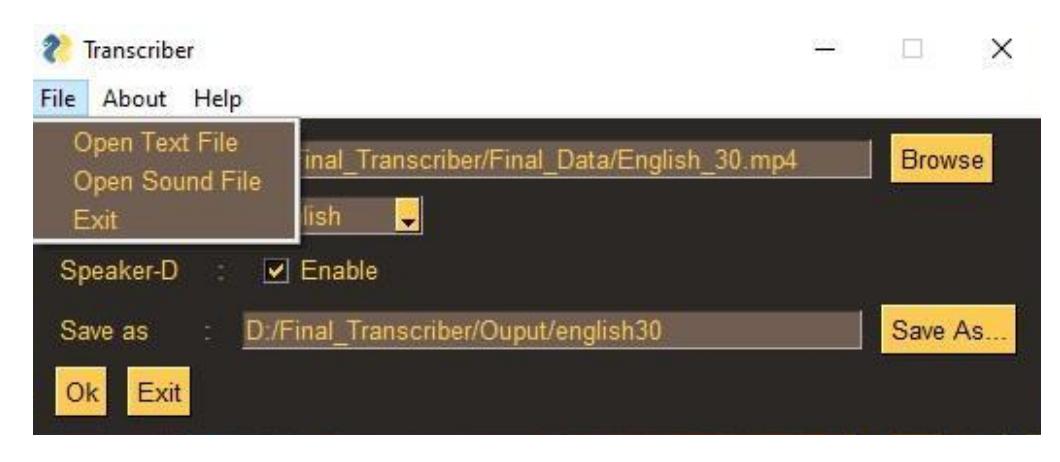

**Gambar 8.2 Langkah Membuka File**

- 3. Pada
- 4. Gambar *8.3* merupakan contoh hasil keluaran dalam bentuk teks.

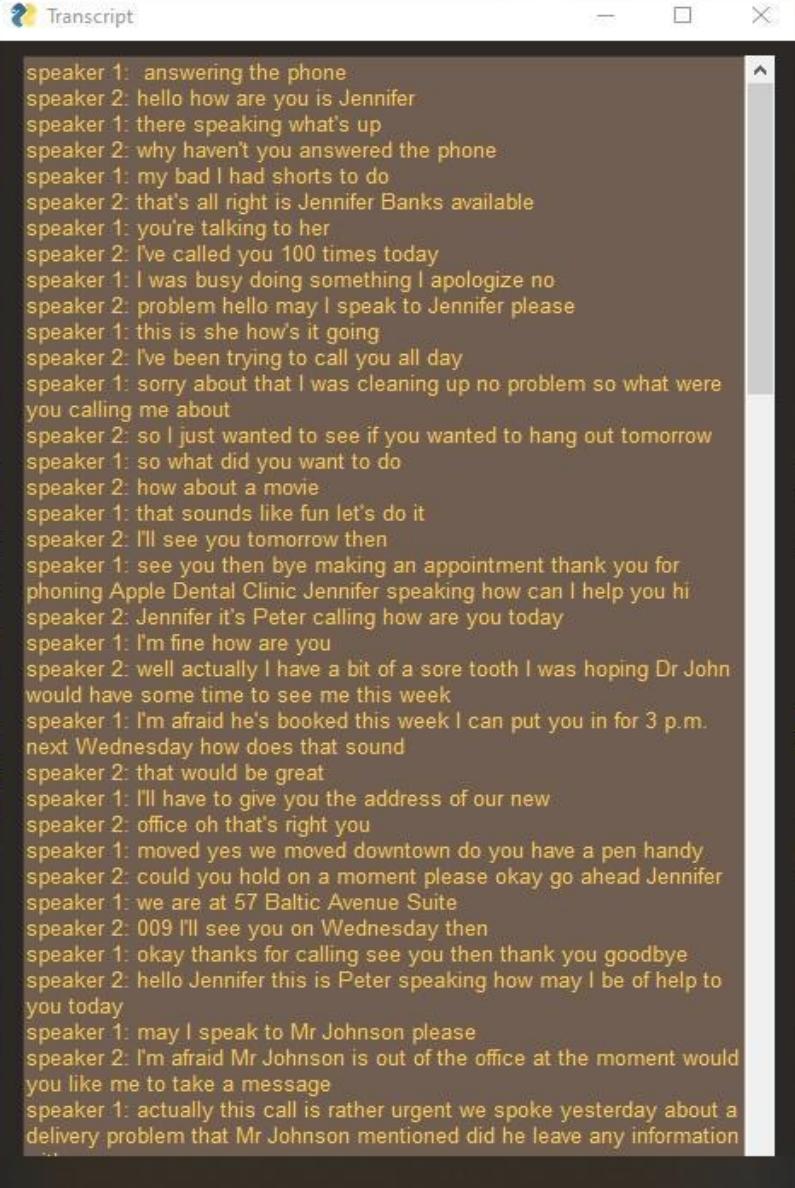

**Gambar 8.3 Contoh Hasil Keluaran Dalam Bentuk Teks (berbasis video berbahasa Inggris)**